정보화본부

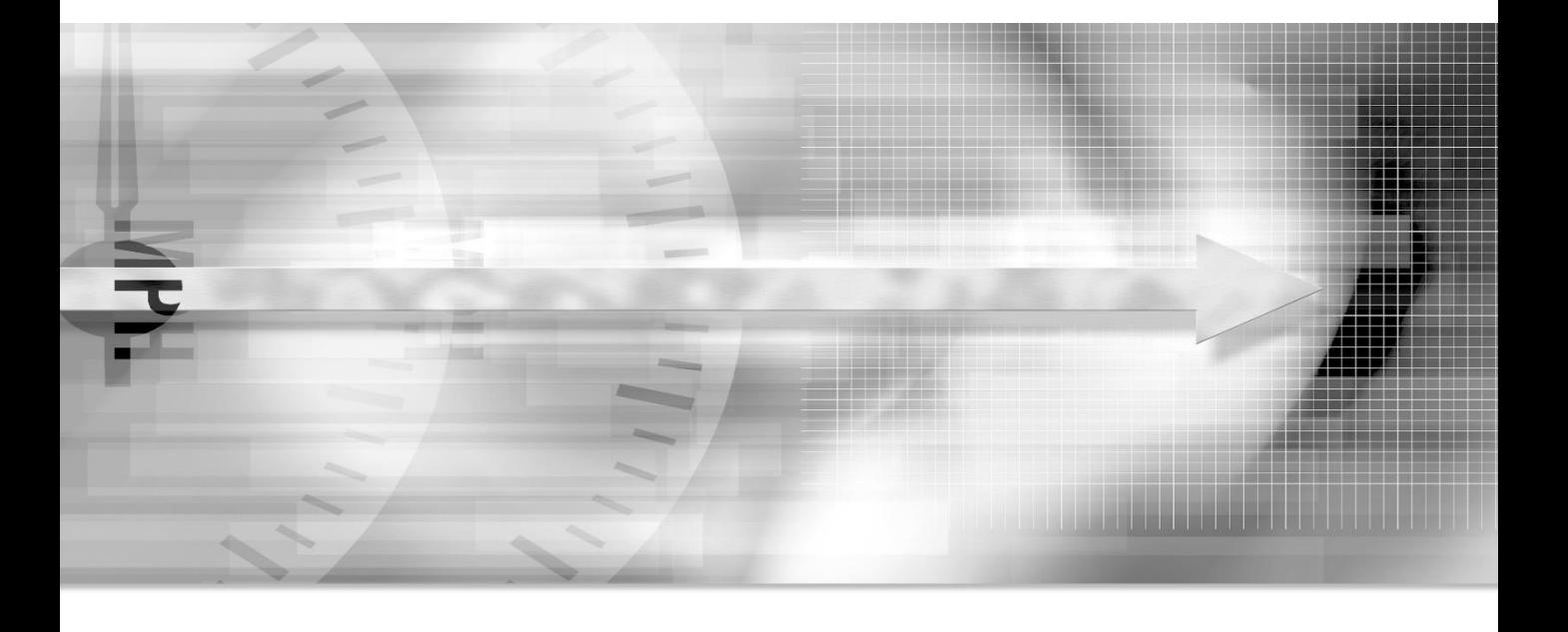

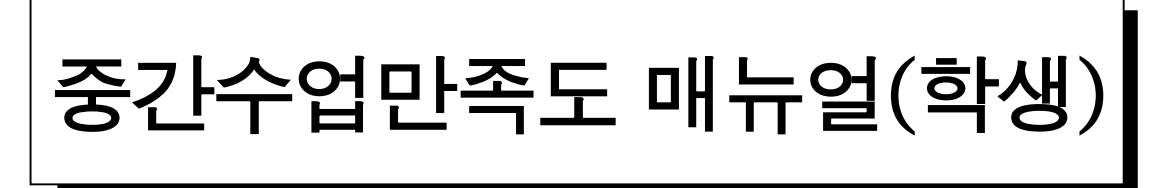

# 중간수업만족도 설명서

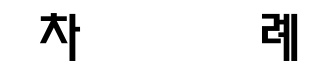

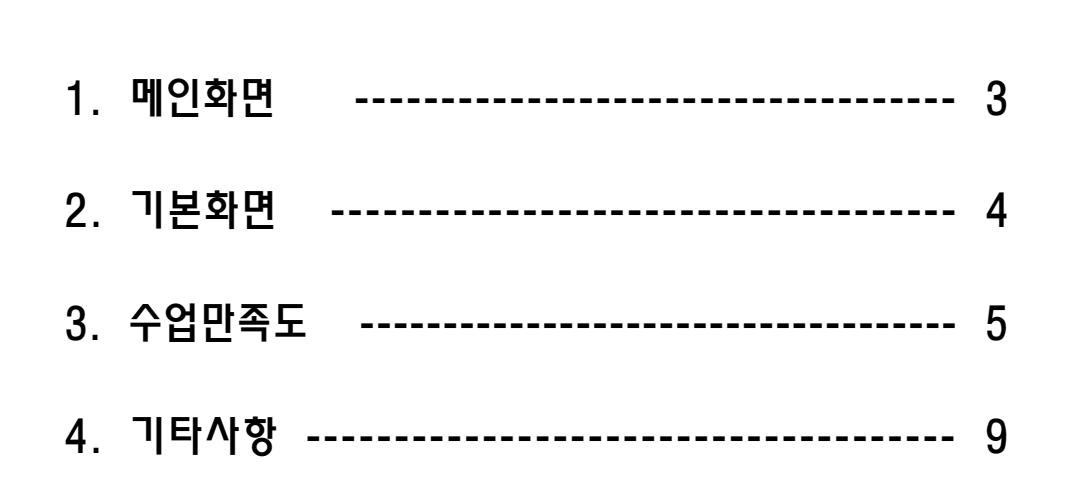

## 1. 메인화면

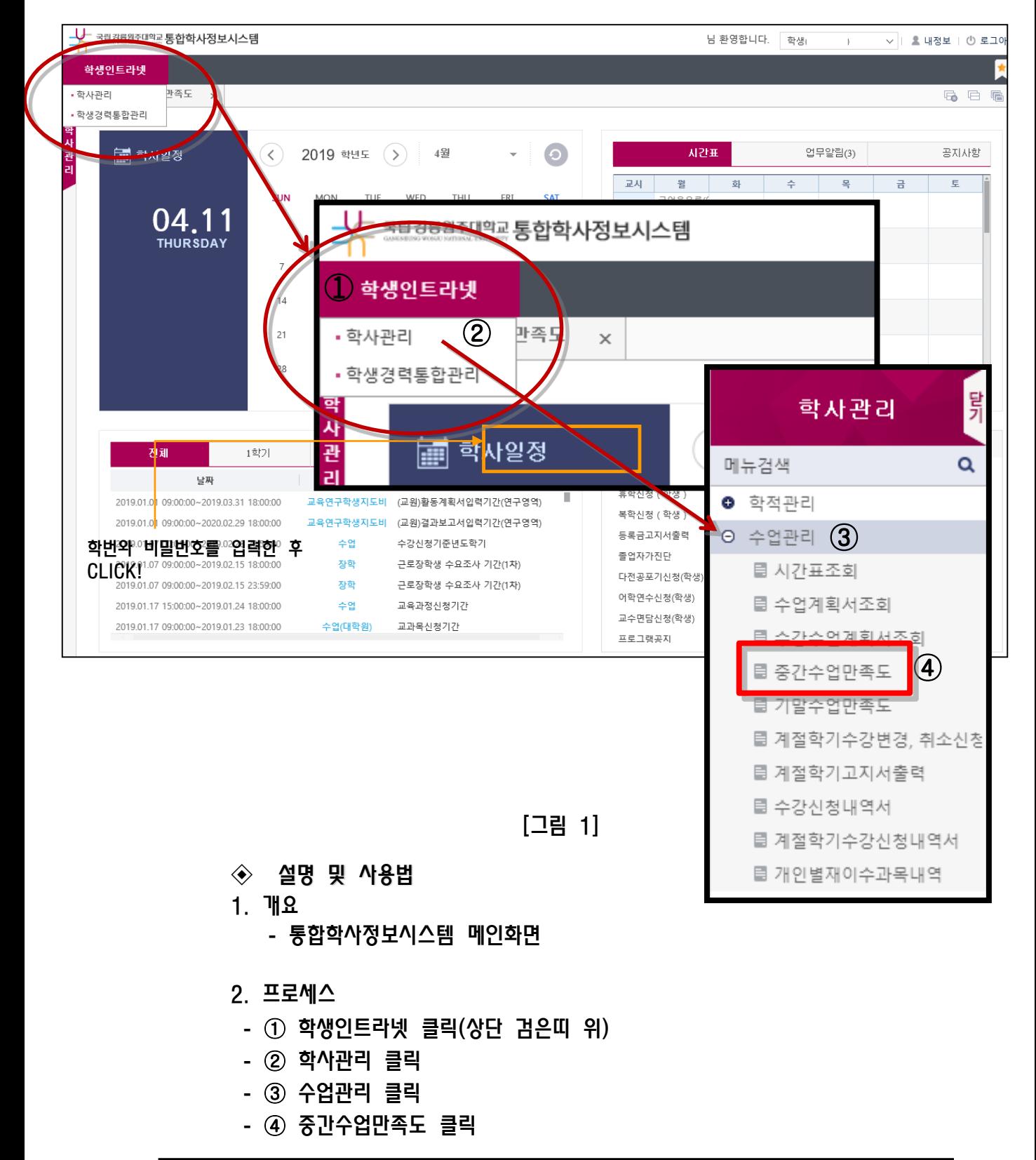

중합정보시스템  $-3$  -  $-$  3 -  $-$  장롱원주대학교

2. 기본화면

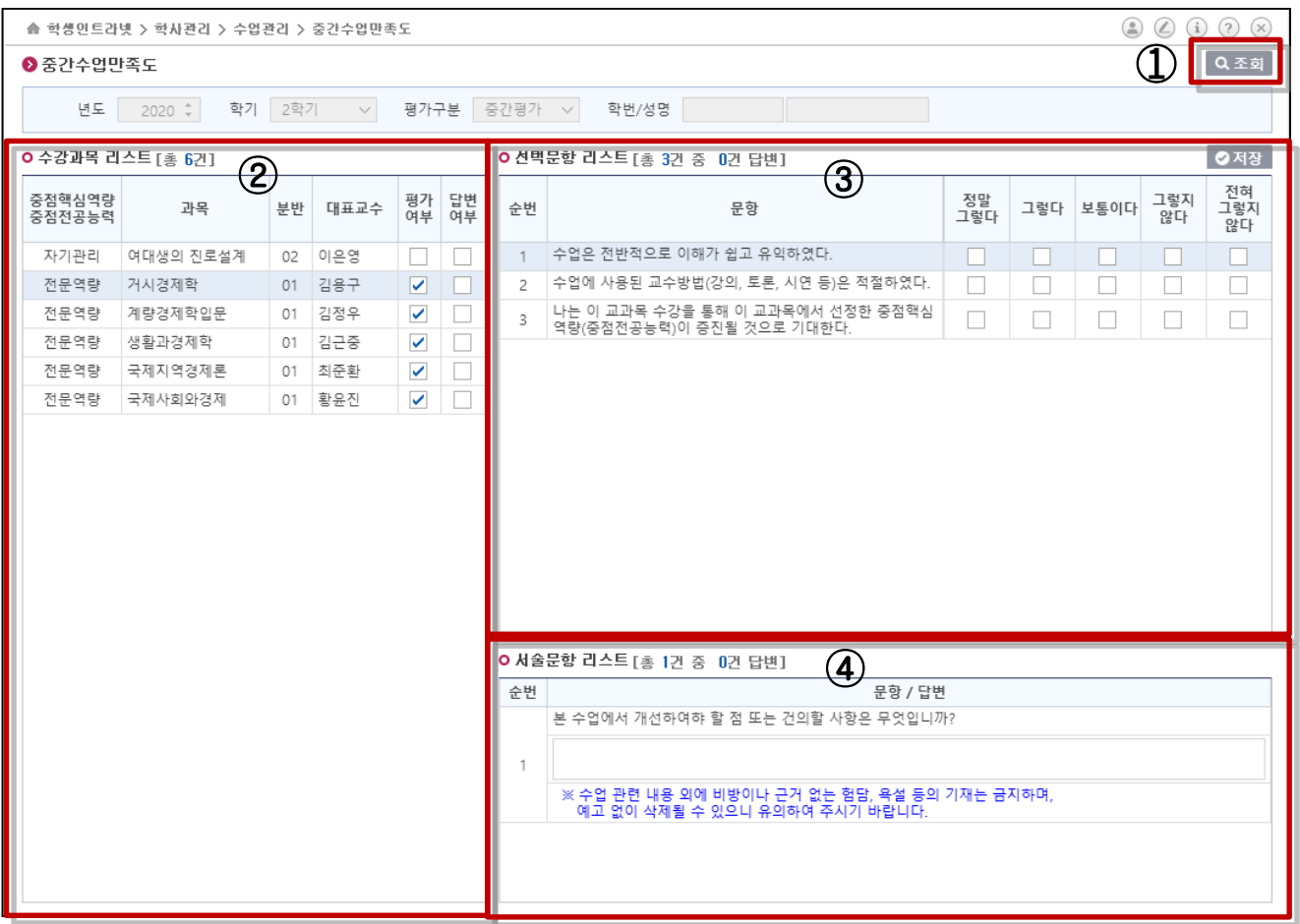

- ◈ 설명 및 사용법
- 1. 개요
	- 중간수업만족도 화면
	- 한번 실시된 중간수업만족도는 저장 후 다시 실시 할 수 없으므로 신중히 입력한다.
- 2. 프로세스
	- 중간수업만족도는 다음과 같이
	- **-** ① 조회버튼을 클릭하면 ② 수강과목리스트에 교과목 목록 출력
	- 교과목 선택 후 ③ 선택문항과 ④ 서술문항을 입력하여 중간수업만족도를 수행한다.

# 3. 수업만족도

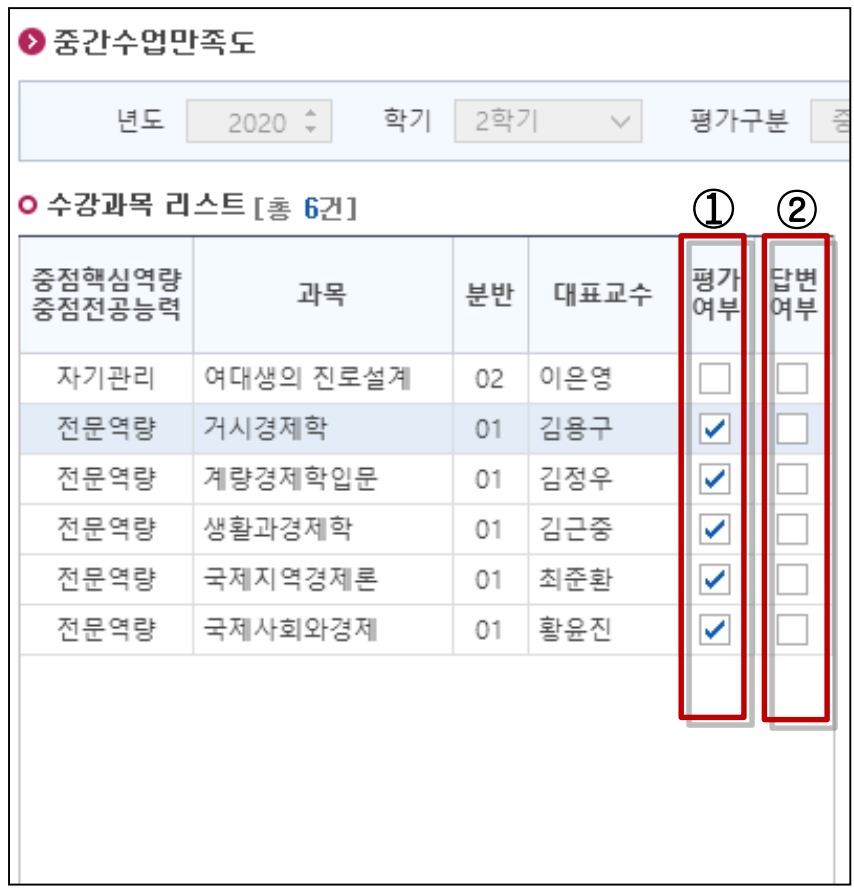

### ◈ 설명 및 사용법

- 1. 개요
	- 학생이 수강 신청한 중간수업만족도 대상 강좌 목록
	- ① 평가여부 : 체크된 교과목은 수업만족도 대상
	- ② 답변여부 : 체크된 교과목은 수업만족도 수행완료

### 2. 프로세스

- 수업만족도 대상 교과목을 선택하여 오른쪽 문항에서 수행

### 3. 수업만족도

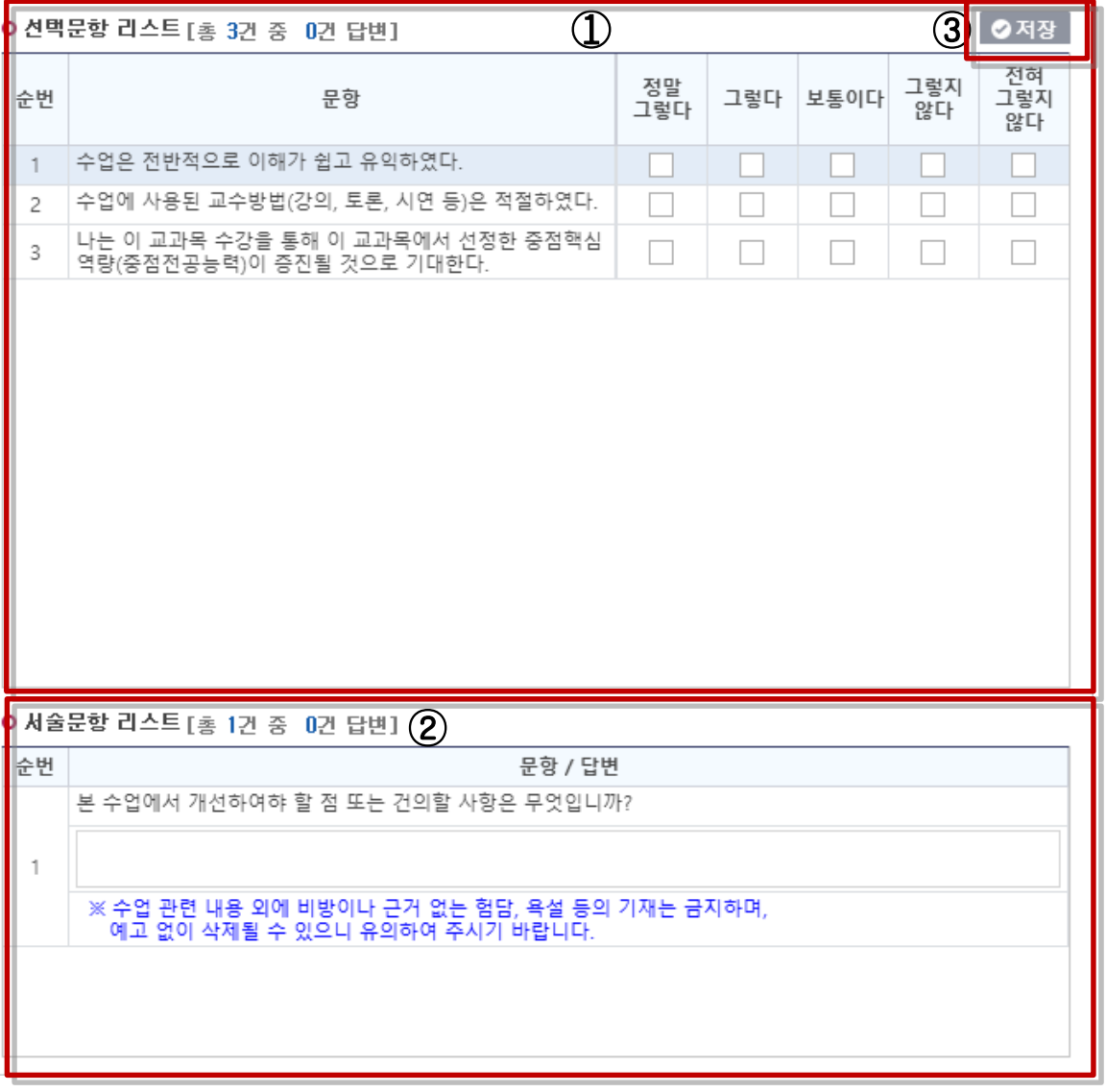

종합정보시스템 강릉원주대학교 - 6 -

- 한 번 실시된 중간수업만족도는 저장 후 다시 실시할 수 없으므로

### ◈ 설명 및 사용법

1. 개요

2. 프로세스

- 중간수업만족도 항목
	-
- 

신중히 입력한다.

- 
- ① 수업만족도 객관식문항
- 
- 
- 
- 
- 
- ② 수업만족도 주관식문항
	-
	-
- -
- 
- 
- 
- 
- 
- 
- 
- 
- 
- 
- 
- 
- 
- 
- 
- 
- 
- 
- 

- ① 선택문항과 ② 서술문항을 선택 입력한다. - 평가가 완료하기 위하여 ③ 저장버튼을 클릭한다. 3. 수업만족도

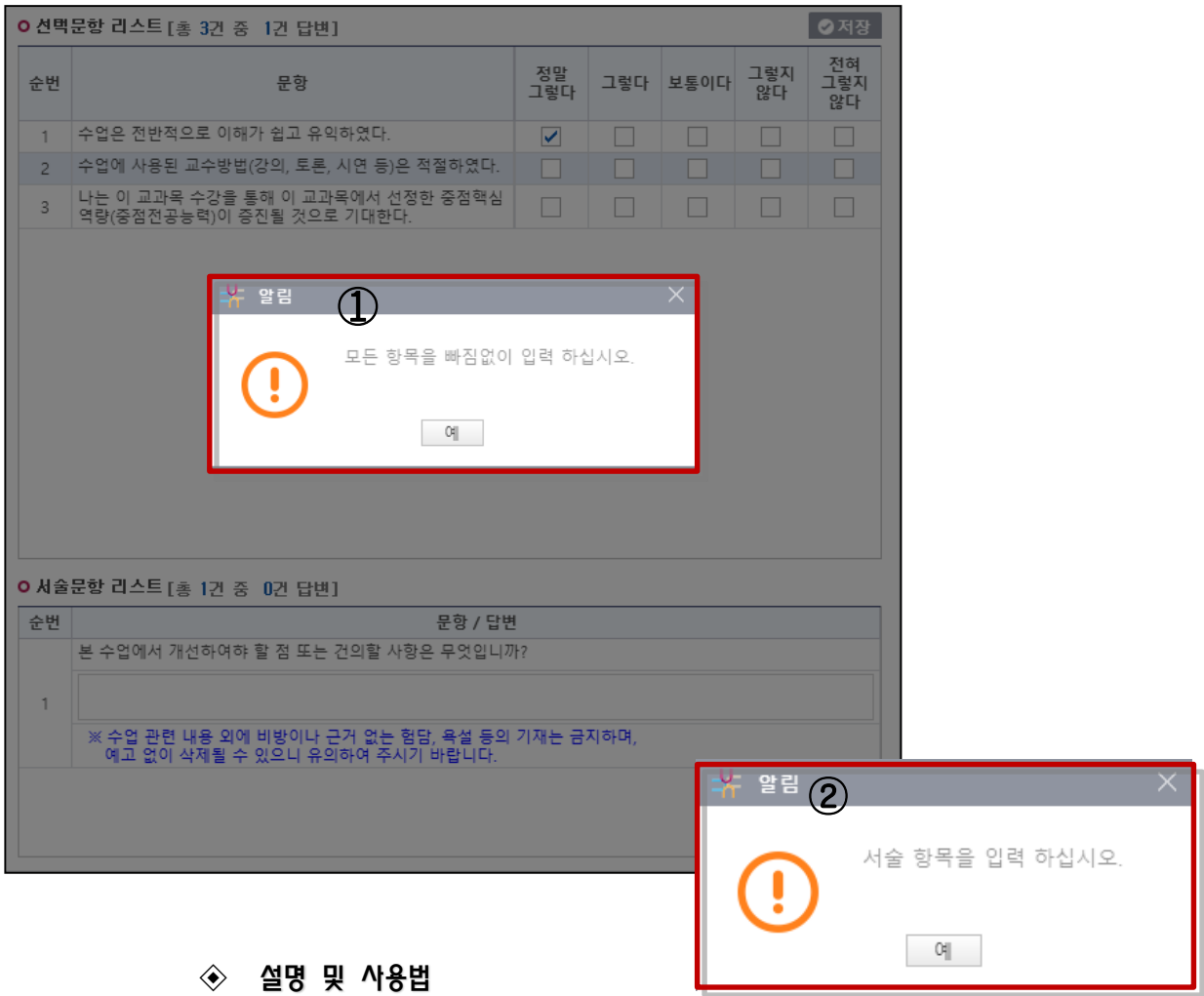

1. 개요 - 미평가 항목 확인

- 2. 프로세스
	- 중간수업만족도 시 미평가 항목이 있으면 위의 그림과 같이 메시지 창이 뜬다.
	- ① 선택 문항 입력 안했을 경우
- -
	- ② 서술 문항 입력 안했을 경우
- 4. 기타사항
- 중간수업만족도에 대하여 문의 사항이 있으면 연락바랍니다.
- 교육혁신과 : 수업만족도 담당자 (033-640-1604)